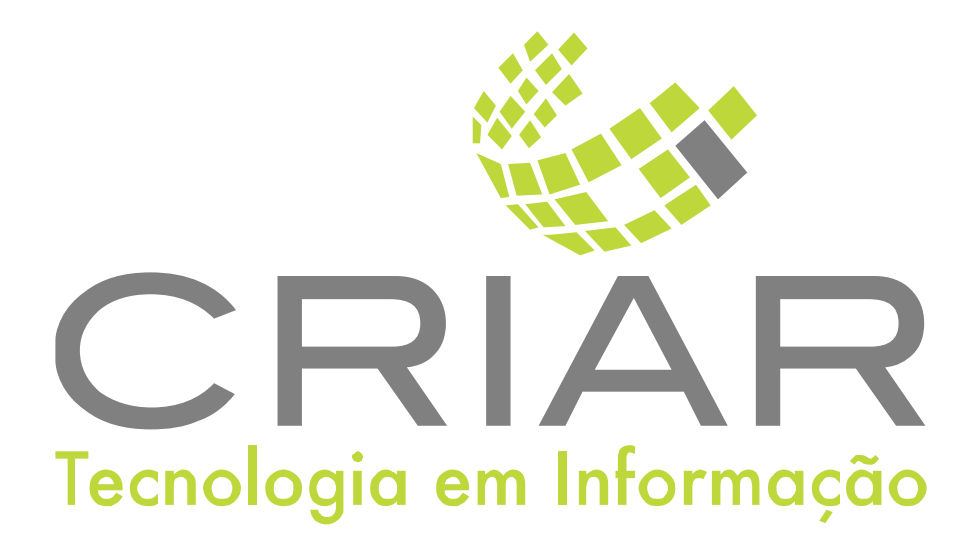

## **Gerenciador de Micro Terminais**

Programas Complementares

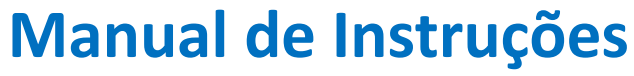

Versão 2.0 - Abril de 2022

**Desenvolvido por:**  Criar Tecnologia em Informação São Paulo - SP - Brasil

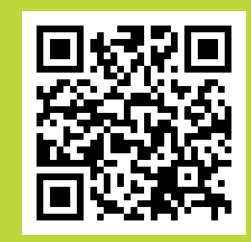

ww.criar.com.br

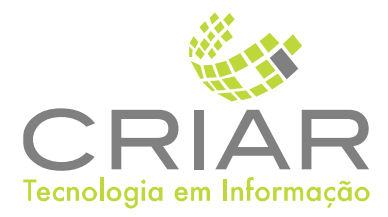

Desenvolvido por: [www.criar.com.br](http://www.criar.com.br) Criar Tecnologia em Informação São Paulo - SP - Brasil

[www.criar.com.br](http://www.criar.com.br)

# Introdução **Gerenciador de Micro Terminais**

O **Gerenciador de Micro Terminais** é um programa que tem a finalidade de controlar e permitir o uso dos micros terminais de registro de vendas nas comanda para o sistema.

**Importante:** Os Micro terminais só funcionarão quando este programa estiver em execução.

## Acessãndo o Sistemã

Após ser realizada a instalação, você notará que agora há um novo ícone na, área e Trabalho do Windows, chamado "**Micro Terminais**".

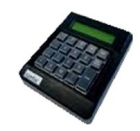

Clique com o botão esquerdo do mouse duas vezes sobre esse ícone! Esta ação iniciará a execução do programa. Você poderá também usar o botão Iniciar no Windows:

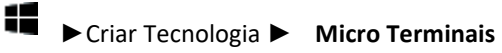

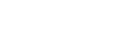

ΑŽ

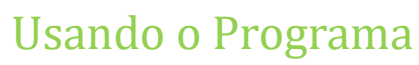

### Tela Principal Ao iniciar o programa aparecera a seguinte tela:

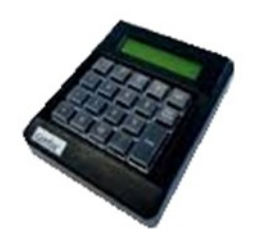

### Fechãndo ã Telã

Outro jeito é utilizando a combinação de teclas ALT+F4, que também fechará a janela aberta.

### Acessãndo o Menu

Você acessará o menu do programa, dando um clique com o botão direito do mouse:

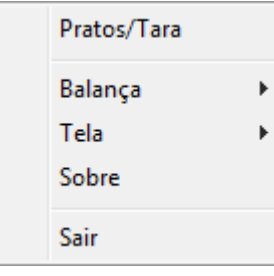

## Fecha ando Telas

Para fechar há várias formas. A primeira e mais comum, é clicar com o botão esquerdo do mouse sobre o

#### botão

Outro jeito é utilizando a combinação de teclas <CTLR> + <F4>, que também fechará automaticamente a janela aberta.

### Confirmando Informações

Em algumas telas do sistema, o usuário irá perceber que temos um

botão na parte inferior da tela; caso o usuário queira pode pressionar a tecla <ENTER>

### Cancelando Informações

Em algumas telas do sistema, o usuário irá perceber que temos um

botão na parte inferior da tela; caso o usuário queira pode pressionar a tecla <ESC>,

# Utilizando o Sistema

Ao clicar na opção "Pratos/Tara" do menu aparecera a seguinte tela:

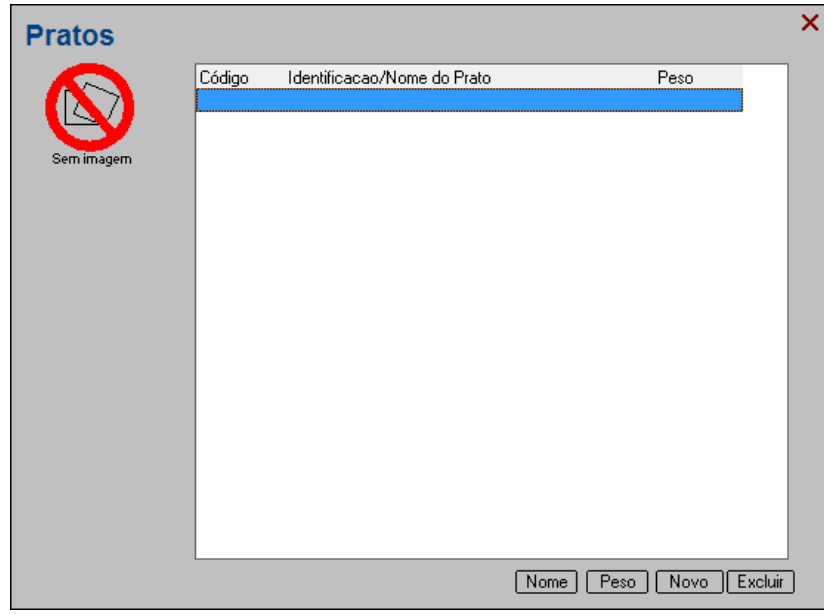

A Função desta tabela é cadastrar o peso para descontar (Diminuir) o valor do prato nos itens pesados na balança. Evitando assim que o vendedor fique usando a função tara da balança.

Importante: No Micro terminai após a digitação do código do produto que a unidade for "Kg", o programa captura automaticamente o peso da balança e pede o código do Prato.

Clique no botão na parte inferior da tela para criar um novo Código de "prato/Tara".

Clique no botão na parte inferior da tela para alterar o peso".

### Sobre

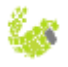

### Na opção "Sobre" ´aparece a seguinte tela:

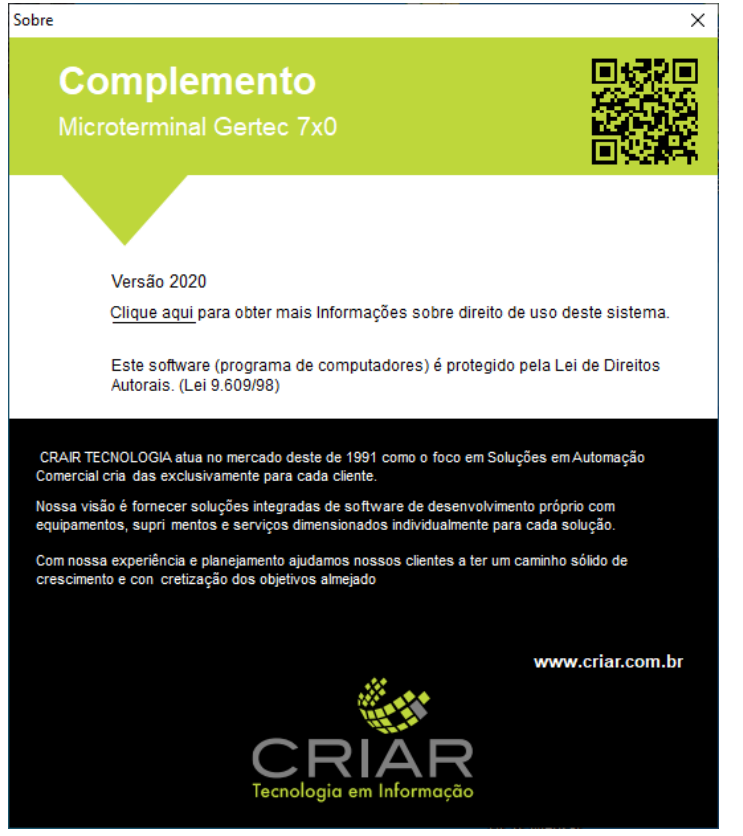